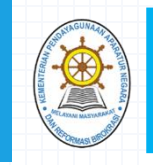

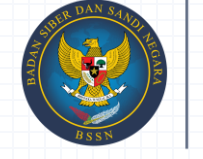

**BADAN SIBER DAN SANDI NEGARA** 

# PEDOMAN APLIKASI EVALUASI SISTEM PEMERINTAHAN BERBASIS ELEKTRONIK (SPBE) **TAHUN 2018**

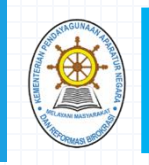

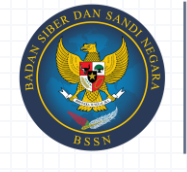

**BADAN SIBER DAN SANDI NEGAR** 

# DOKUMEN EVALUASI SPBE

#### $\Box$  Evaluasi Sistem Pemerint  $\times$

#### $\mathbb{C}$   $\Box$  https://spbe.menpan.go.i  $\leftarrow$   $\rightarrow$

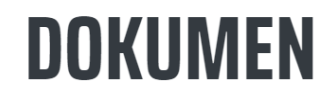

**SURAT EVALUASI** 

#### **PERMENPAN NO. 5 TAHUN 2018**

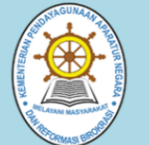

**PEDOMAN EVALUASI** 

- · Buku Pedoman Evaluasi SPBE Versi.1.1 (Update 20/03/2018)
- · Paparan Evaluasi SPBE
- · Paparan Pedoman Aplikasi SPBE

### **FORMAT DOKUMEN EVALUASI MANDIRI**

- Berita Acara Evaluasi Mandiri
- Kuesinner Umum
- Kuesioner Tingkat Kematangan

Format dokumen evaluasi SPBE dapat diperoleh melalui sumber sebagai berikut:

- 1. Buku Pedoman Evaluasi SPBE;
- 2. Website https://spbe.menpan.go.id;
- 3. Softcopy yang diberikan pada saat sosialisasi.

Dokumen Evaluasi SPBE dimaksud adalah:

- 1. Dokumen berita acara pelaksanaan evaluasi mandiri SPBE oleh Instansi Pusat dan Pemerintah Daerah;
- 2. Dokumen kuesioner umum; dan,
- 3. Dokumen kuesioner tingkat kematangan yang terdiri dari 35 indikator.

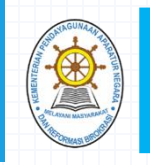

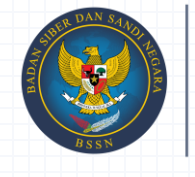

## ALAMAT (URL) UNTUK UNGGAH DOKUMEN HASIL ISIAN EVALUASI SPBE K/L/D

 $\Theta$ 

 $\overline{a}$ 

 $\Box$ 

 $\times$ 

 $Q \nightharpoonup r$  :

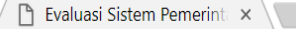

**UPLOAD DOKUMEN** 

 $\leftarrow$   $\rightarrow$  C | a Secure | https://spbe.menpan.go.id

# **UPLOAD DOKUMEN**

### UPLOAD DOKUMEN EVALUASI MANDIRI

- · Penyampaian Dokumen Evaluasi Mandiri SPBE oleh Instansi Pusat dan Pemerintah Daerah dilakukan sesuai dengan kelompok yang sudah ditetapkan.
- Aplikasi untuk masing-masing kelompok dapat diakses melalui tautan berikut ini:
	- o Kelompok 1 -> http://spbe1.sanapati.net:9001/owncloud
	- o Kelompok 2 -> http://spbe2.sanapati.net:9002/owncloud
	- o Kelompok 3 -> http://spbe3.sanapati.net:9003/owncloud
	- o Kelompok 4 -> http://spbe4.sanapati.net:9004/owncloud
	- o Kelompok 5 -> http://spbe5.sanapati.net:9005/owncloud

Masing-masing instansi pusat dan pemerintah daerah agar menyampaikan hasil isian evaluasi mandiri melalui link/tautan di atas dengan menggunakan user\_id dan passwordnya masing-masing instansi pusat dan pemerintah daerah sesuai dengan kelompok yang telah ditentukan

• Penyampaian Dokumen Evaluasi Mandiri SPBE oleh Instansi Pusat dan Pemerintah Daerah dilakukan sesuai dengan kelompok yang sudah ditetapkan.

• Tautan Penyampaian Dokumen Evaluasi Mandiri dapat diakses melalui website utama evaluasi SPBE di https://spbe.menpan.go.id, atau

• Mengakses langsung melalui peramban dengan menuliskan alamat di bawah ini:

**Kelompok 1** melalui http://spbe1.sanapati.net:9001/owncloud **Kelompok 2** melalui http://spbe2.sanapati.net:9002/owncloud **Kelompok 3** melalui http://spbe3.sanapati.net:9003/owncloud **Kelompok 4** melalui http://spbe4.sanapati.net:9004/owncloud **Kelompok 5** melalui http://spbe5.sanapati.net:9005/owncloud

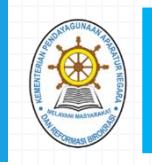

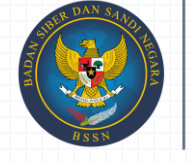

## LANGKAH-LANGKAH UNGGAH DOKUMEN HASIL ISIAN EVALUASI SPBE K/L/D

### **Langkah 1**

• K/L/D menerima User\_ID dan Password dari Kementerian PANRB untuk dapat mengakses aplikasi media penyimpanan dokumen hasil isian evaluasi SPBE, sebagai contoh berikut:

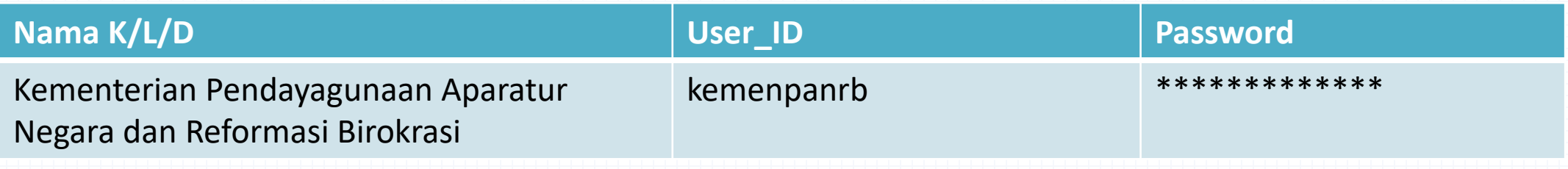

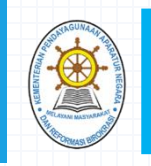

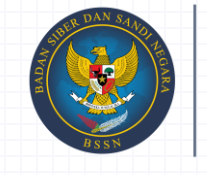

**BADAN SIBER DAN** SANDI NEGARA

### LANGKAH-LANGKAH UNGGAH DOKUMEN HASIL ISIAN EVALUASI SPBE K/L/D

#### **Langkah 2**

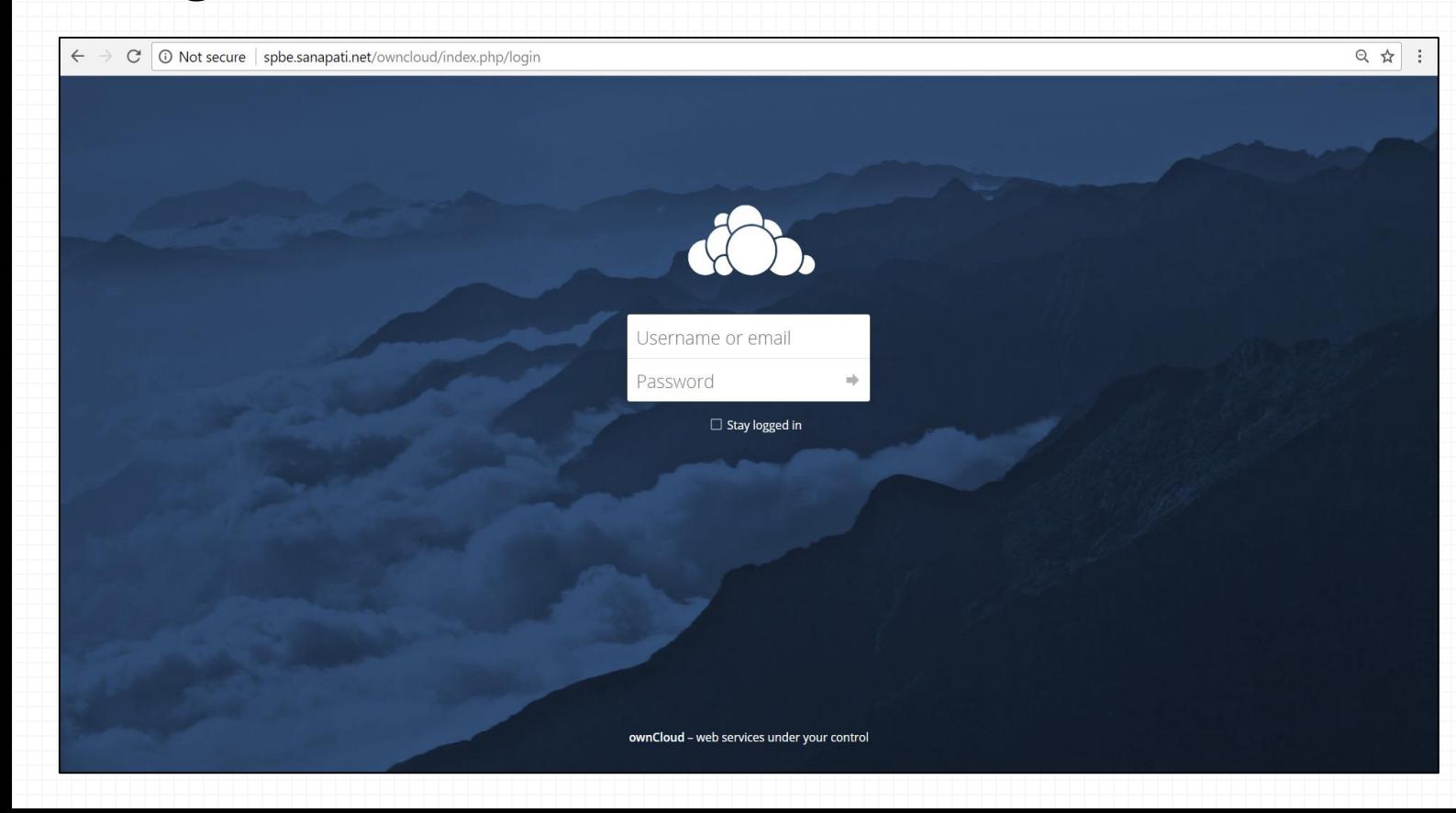

• Operator K/L/D melakukan login menggunakan User\_ID dan Password yang telah diberikan pada halaman login seperti gambar diatas sesuai deangan alamat domain pada kelompoknya.

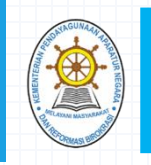

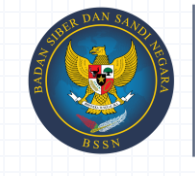

### LANGKAH-LANGKAH UNGGAH DOKUMEN HASIL ISIAN EVALUASI SPBE K/L/D

#### **Langkah 3**

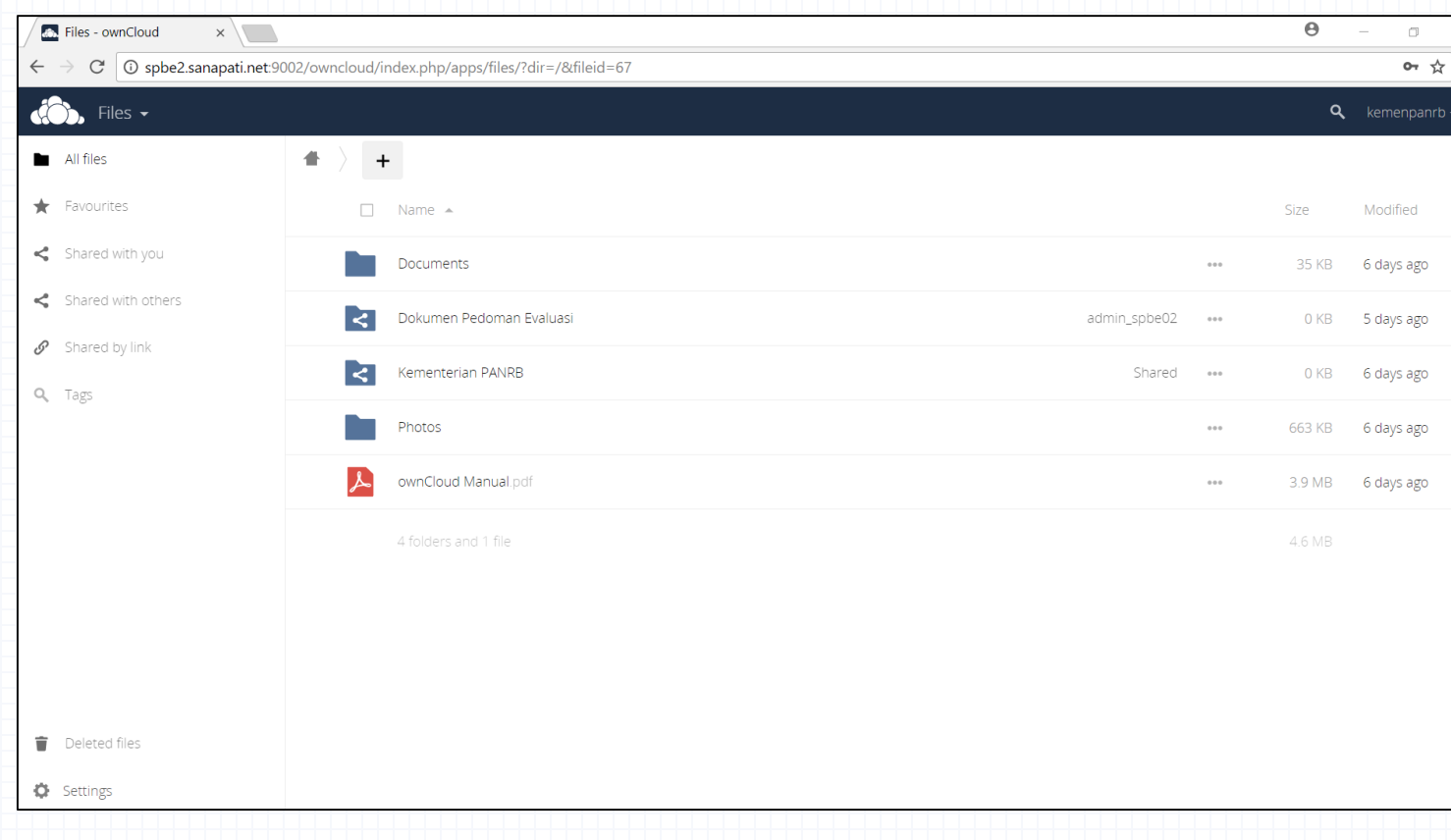

- Apabila User\_ID dan Password valid maka akan diarahkan pada halaman beranda seperti contoh gambar berikut. Apabila User\_ID dan Password login yang diberikan bermasalah harap menghubungi Helpdesk Evaluasi SPBE pada kontak yang diberikan pada website https://spbe.menpan.go.id;
- Terdapat 2 buah folder (direktori) utama yang digunakan pada halaman beranda yaitu:
	- Dokumen Pedoman Evaluasi *(berisi filefile yang diperlukan oleh K/L/D dalam melakukan evaluasi mandiri)*
	- Nomenklatur/Nama/Singkatan masing-masing K/L/D *(folder untuk filefile evaluasi mandiri yang di unggah oleh K/L/D).*

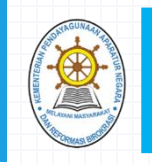

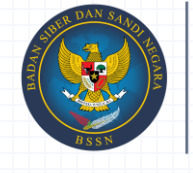

### LANGKAH-LANGKAH UNGGAH DOKUMEN HASIL ISIAN EVALUASI SPBE K/L/D

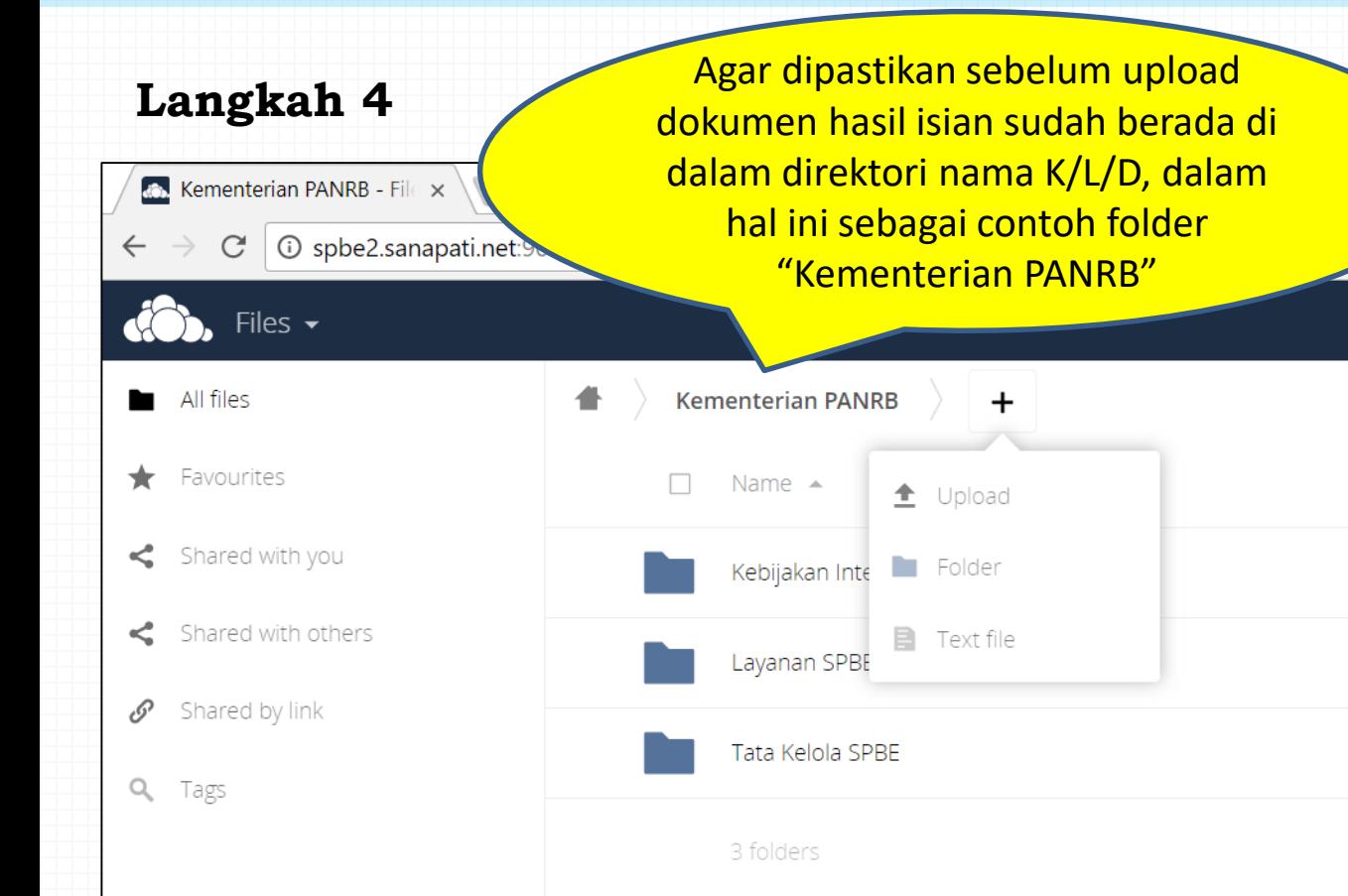

- Masuk ke dalam direktori nama masing-masing K/L/D;
- Kemudian gunakan fungsi icon + pada kiri atas halaman, kemudian menekan pilihan "upload" seperti yang terlihat pada Gambar;
- Akan muncul jendela untuk memilih file dokumen yang akan di unggah. Pilih file dokumen yang akan diunggah kemudian tekan tombol "open" untuk menyimpan file tersebut ke dalam aplikasi;

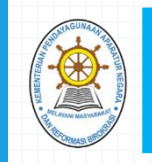

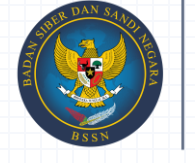

## LANGKAH-LANGKAH UNGGAH DOKUMEN HASIL ISIAN EVALUASI SPBE K/L/D

### **Langkah 4**

- Dokumen utama yang diunggah pada direktori nama masingmasing K/L/D adalah:
	- a) Dokumen isian berita acara pelaksanaan evaluasi mandiri yang telah ditandatangani oleh Sekretaris Kementerian/Lembaga/Pemerintah Daerah Provinsi/Kabupaten/Kota);
	- b) Dokumen hasil isian kuesioner umum; dan,
	- c) Dokumen hasil isian kuesioner tingkat kematangan yang terdiri dari 35 indikator.

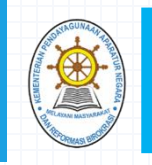

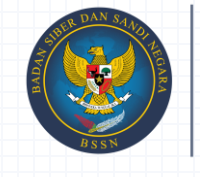

## LANGKAH-LANGKAH UNGGAH DOKUMEN HASIL ISIAN EVALUASI SPBE K/L/D

#### **Langkah 5**

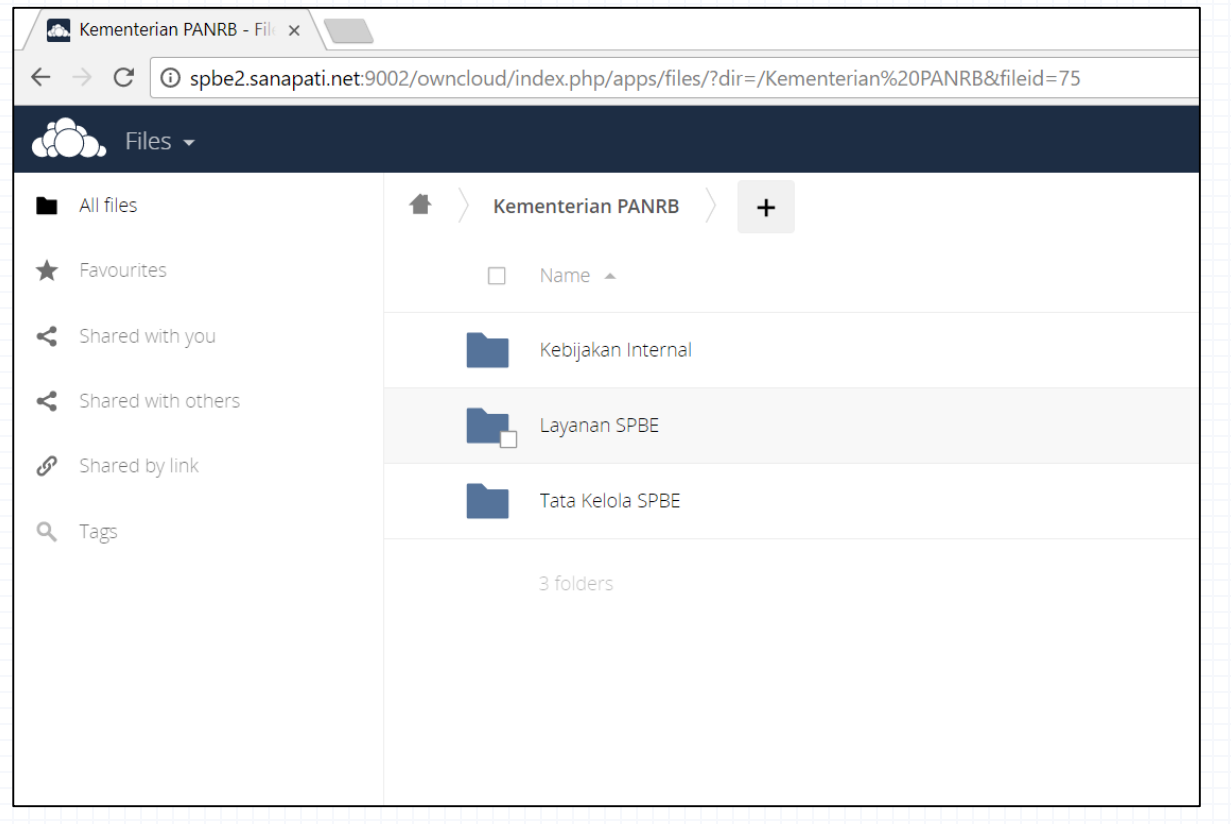

- Operator menggunggah semua data dukung jawaban per indikator di dalam direktori nama masing-masing K/L/D yang telah ada sesuai dengan penamaan file sebagai contoh berikut: indikator1.pdf, indikator 2.pdf, indikator 3.xls, dan seterusnya.
- Apabila lebih dari satu dokumen pendukung pada indikator tersebut, maka ditambahkan abjad dibelakangnya contoh: indikator1a.pdf, indikator1b.xls, dan seterusnya.
- Untuk ekstension file data dukung yang diperbolehkan oleh aplikasi berupa adobe reader (pdf), Ms. Excel (xls), Ms. Word (doc), dan file gambar (png, jpg).

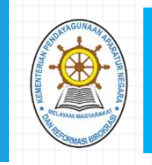

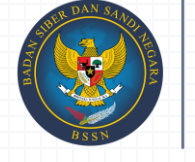

### LANGKAH-LANGKAH UNGGAH DOKUMEN HASIL ISIAN EVALUASI SPBE K/L/D

#### **Langkah 6**

Supervisor Instansi Pusat dan Pemerintah Daerah dapat melakukan konfirmasi kepada Kementerian PANRB bahwa telah menyelesaikan tahapan evaluasi mandiri dengan mengirimkan email konfirmasi ke alamat asdep2balaks@menpan.go.id

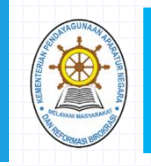

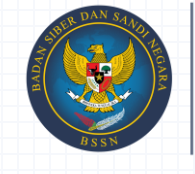

**BADAN SIBER DAN SANDI NEGARA** 

### ALUR PROSER PENGOPERASIAN APLIKASI

K/L/D menerima User\_ID dan Password dari Kementerian PANRB

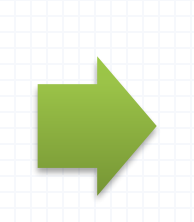

Operator melakukan login pada alamat domain sesuai dengan kelompoknya

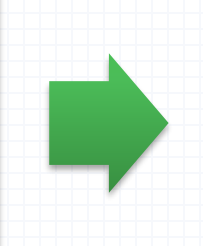

Operator menyiapkan semua dokumen hasil isian evaluasi mandiri beserta data dukungnya

Supervisor dapat melakukan konfirmasi penyelesaian tahapan evaluasi mandiri dengan mengirimkan email konfirmasi ke asdep2balaks@menpan.go.id

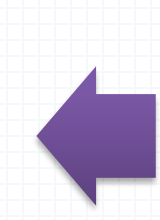

Operator melaporkan kepada Supervisor bahwa telah menyelesaikan tahapan upload dokumen evaluasi mandiri

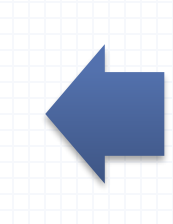

Operator melakukan upload semua dokumen hasil isian evaluasi mandiri beserta data dukungnya pada aplikasi

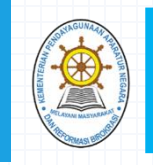

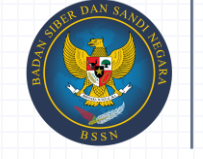

BADAN SIBER DAN<br>SANDI NEGARA

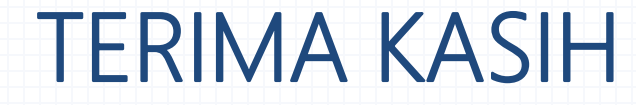